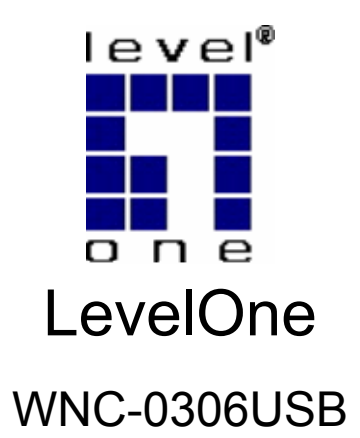

**108Mbps Wireless USB Adapter** 

# *Quick Installation Guide*

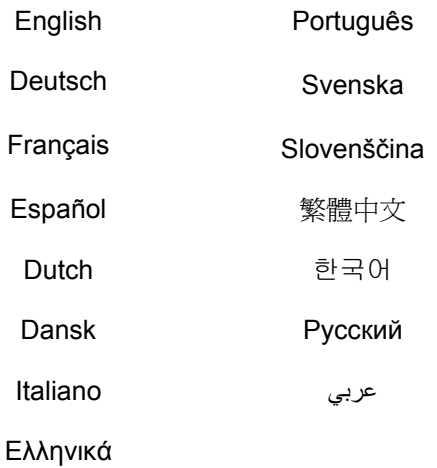

This guide covers only the most common situations. All detail information is described in the user manual.

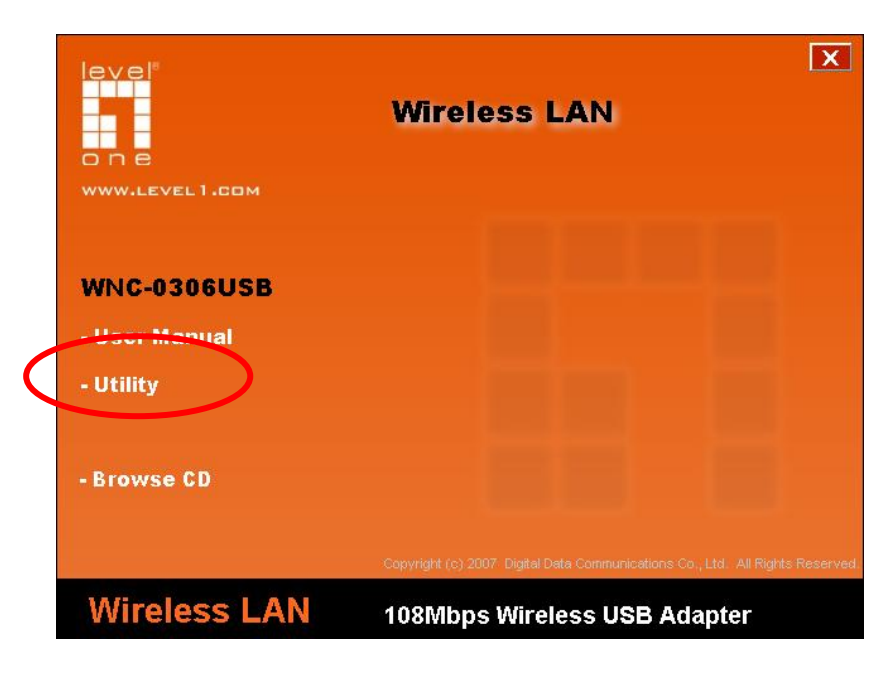

**(Fig. 1)** 

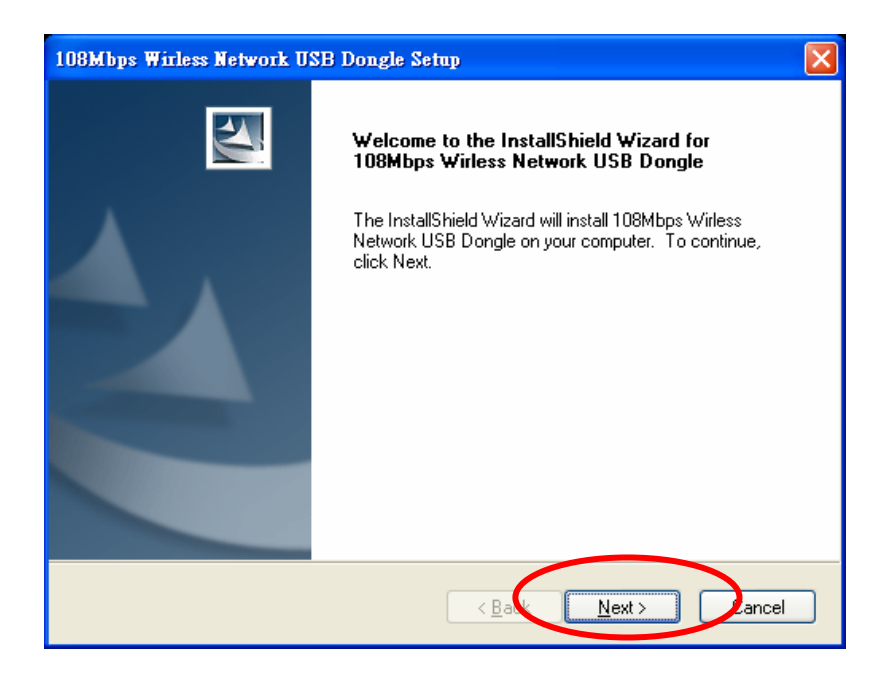

**(Fig. 2)** 

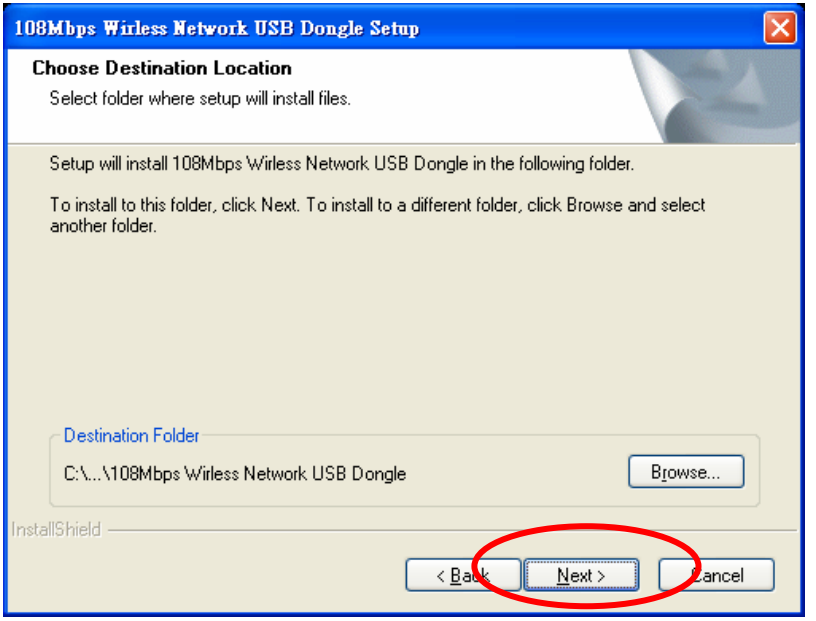

**(Fig. 3)** 

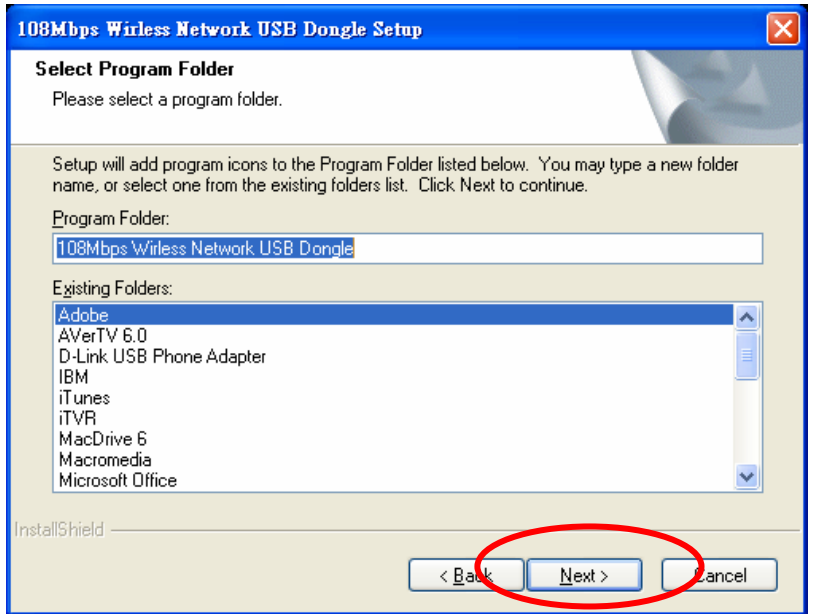

**(Fig. 4)** 

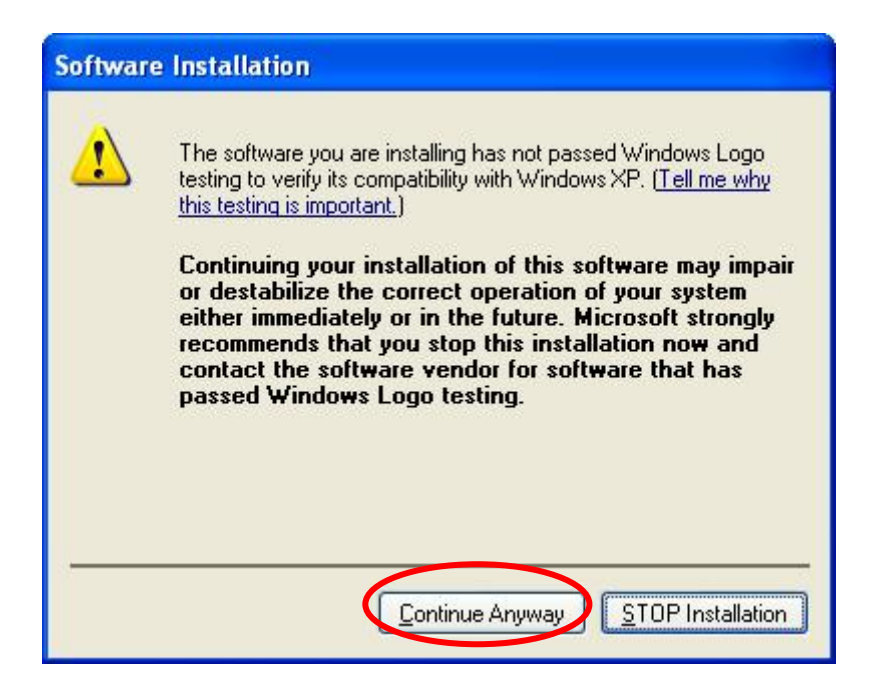

**(Fig. 5)** 

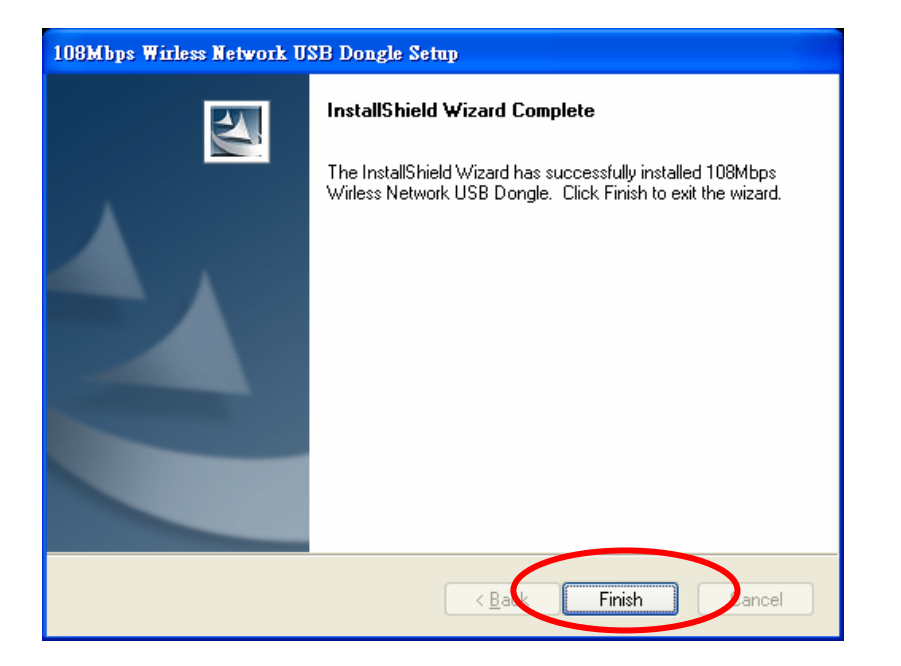

**(Fig. 6)** 

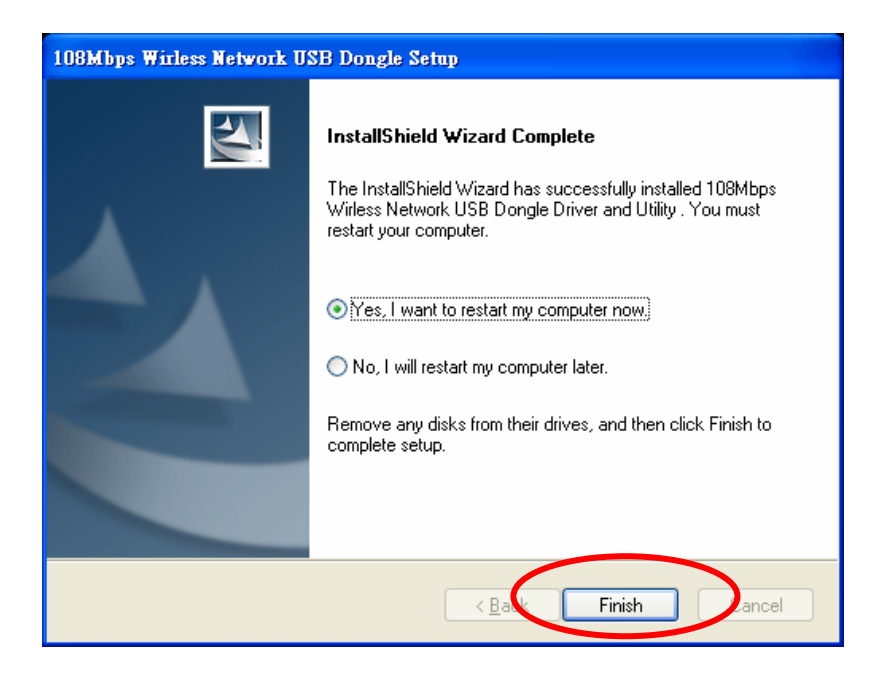

**(Fig. 7)** 

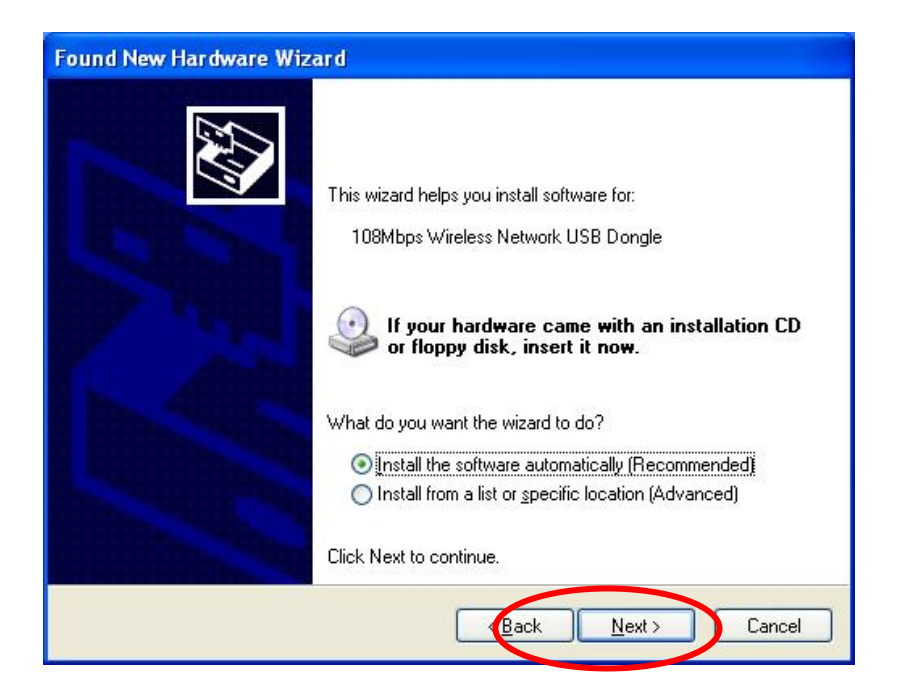

**(Fig. 8)** 

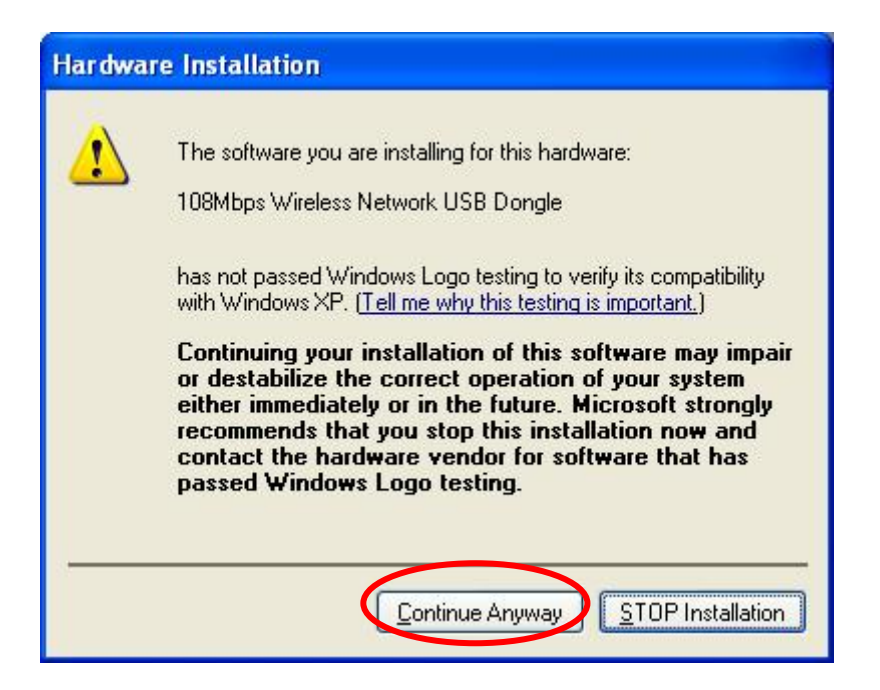

**(Fig. 9)** 

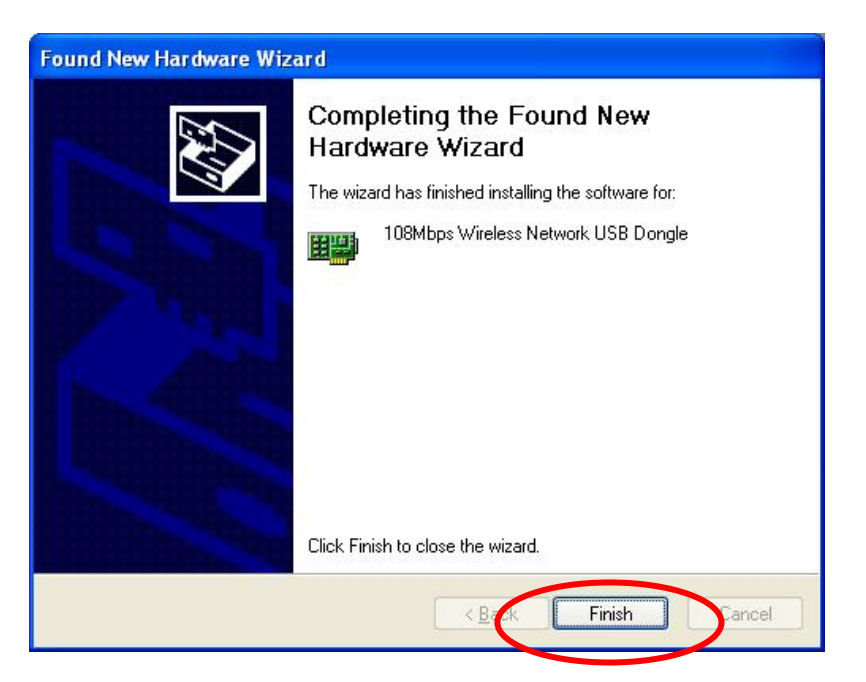

**(Fig. 10)** 

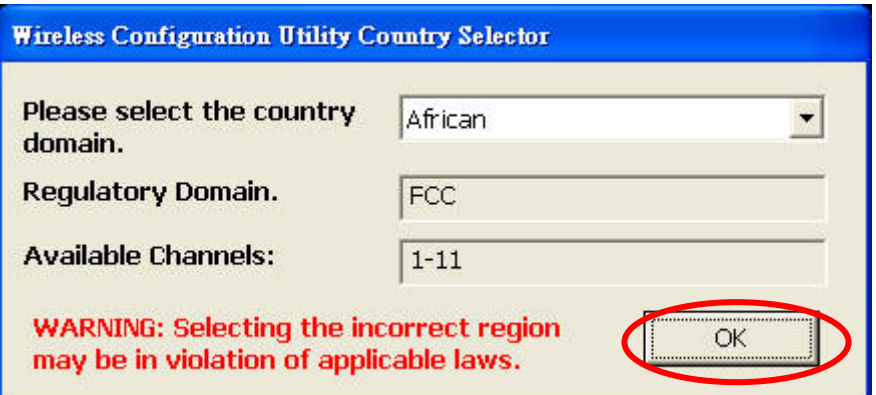

**(Fig. 11)** 

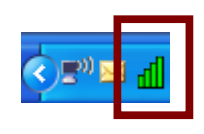

**(Fig. 12)** 

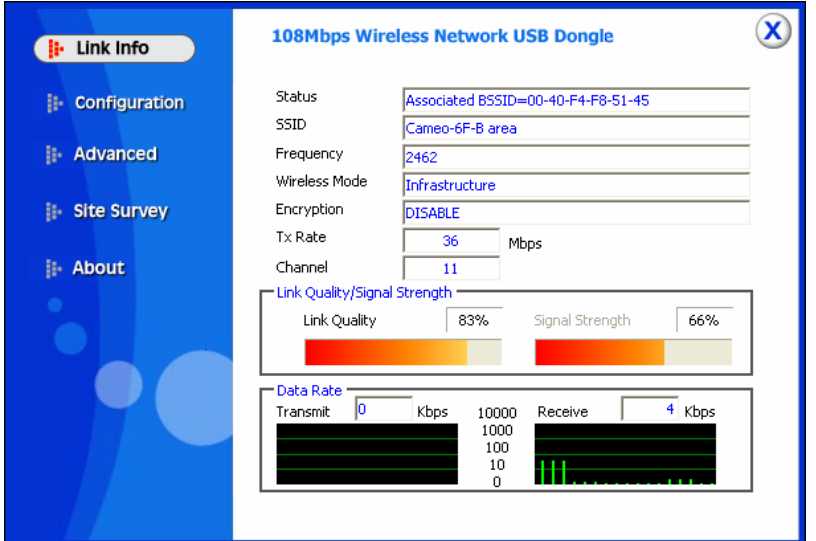

**(Fig. 13)** 

## **English**

.

#### **Please install the Utility Program first before insert USB Adapter into the USB port of your computer.**

Windows 2000/XP Utility and Driver Installation

- 1. Insert the CD into the CD-ROM drive on your PC or Notebook.
- 2. The autorun program should start automatically. If it does not, please run autorun.exe under your CD-ROM drive
- 3. Click **Utility** to start the Utility and driver installation. *(Fig. 1)*
- 4. The Install Shield Wizard screen will appear. Click "**Next"** to continue. *(Fig. 2)*
- 5. If user wants to change the installation folder, press **"Browse"** to change the directory or press **"Next"** to continue. *(Fig. 3)*
- 6. Setup will add program icons to Program Folder. You may type a new folder name, or select one from the existing folders list. Click **"Next"** to continue. *(Fig. 4)*
- 7. If using Windows XP, you may see a warning screen. If you do see this screen, please click **"Continue Anyway"** *(Fig. 5)*
- 8. Click **"Finish"** to complete the software installation. *(Fig. 6)*
- 9. Restart computer to make the settings effective. *(Fig. 7)*
- 10. Insert the 108Mbps Wireless USB adapter into USB port when PC/Notebook reboot has completed. Found New Hardware Wizard screen will appear, select **"Install the software automatically"**, and then click **"Next"**. *(Fig. 8)*
- 11. If using Windows XP, you may see a warning screen. If you do see this screen, please click **"Continue Anyway"** *(Fig. 9)*
- 12. Click **"Finish"** to complete the hardware installation. *(Fig. 10)*
- 13. When first time starts the utility, you will see the Wireless Configuration Utility Country Selector, select the country domain where you are using this Wireless device, users are responsible for ensuring that the region domain configuration is in compliance with the regulatory standards of these countries. *(Fig. 11)*

#### *Warning: Be noted that selecting the incorrect region may*

#### *result in a violation of applicable law; you will need to select the correct domain.*

14. You will see the icon on the Windows task bar when you finish the utility installation and plugged the 108Mbps Wireless USB Adapter.

When the icon in the toolbar represents in green color, it is properly connected to the network and shown the linking quality. *(Fig. 12)*

#### Wireless utility setting

Windows XP users may use the Windows built-in wireless utility as default**;** if you are using Windows 2000, you must use the Wireless Utility comes with CD.

With the Wireless utility, users can configure all the functions provided by the Wireless LAN Adapter Utility. Double-click the utility icon that appears in the system tray. *(Fig. 13)*

### **DEUTSCH**

#### **Bitte installieren Sie das Dienstprogramm, bevor Sie den USB-Adapter an den USB-Port Ihres Computers anschließen.**

Dienstprogramm- und Treiberinstallation unter Windows 2000/XP

- 1. Legen Sie die CD in das CD-ROM-Laufwerk Ihres PCs oder Notebooks ein.
- 2. Das Programm sollte automatisch starten. Falls nicht, starten Sie bitte die Datei autorun.exe auf der CD.
- 3. Zum Start der Dienstprogramm- und Treiberinstallation klicken Sie auf **Utility (Dienstprogramm)**. *(Abb. 1)*
- *4.* Der Install Shield Wizard-Bildschirm wird angezeigt. Kicken Sie zum Fortfahren auf "Next" (Weiter). *(Abb. 2)*
- 5. Falls Sie den Installationsordner ändern möchten, klicken Sie auf **"Browse" (Durchsuchen)**, ändern den Ordner nach Wunsch und klicken anschließend zum Fortfahren au "Next" (Weiter). *(Abb. 3)*
- 6. Das Installationsprogramm fügt Programmsymbole zum Programme-Ordner hinzu. Sie können einen neuen Ordnernamen eintippen oder einen Ordner aus der Liste mit bereits bestehenden Ordnern auswählen. Kicken Sie zum Fortfahren auf "Next" (Weiter). (Abb. *4)*
- 7. Wenn Sie mit Windows XP arbeiten, wird eventuell eine Warnmeldung angezeigt. Wenn Sie diese Meldung sehen, klicken Sie auf "**Continue Anyway" (Trotzdem installieren)** *(Abb. 5)*.
- 8. Klicken Sie zum Abschluss der Softwareinstallation auf "Finish"(Fertig **stellen)**. *(Abb. 6)*
- 9. Starten Sie den Computer neu, damit die geänderten Einstellungen in Kraft treten können. *(Abb. 7)*
- 10. Nach dem komplett abgeschlossenen Neustart Ihres PCs/Notebooks verbinden Sie den 108 Mbps Wireless USB-Adapter mit einem freien USB-Port Ihres Computers.

Der neue Hardware gefunden-Assistent wird angezeigt. Bitte wählen Sie

#### **"Install the software automatically" (Software automatisch installieren)**, klicken Sie danach auf "Next" (Weiter). *(Abb. 8)*

- 11. Wenn Sie mit Windows XP arbeiten, wird eventuell eine Warnmeldung angezeigt. Wenn Sie diese Meldung sehen, klicken Sie auf "**Continue Anyway" (Trotzdem installieren)** *(Abb. 9)*.
- 12. Klicken Sie zum Abschluss der Hardwareinstallation auf "Finish" (Fertig **stellen)** *(Abb. 10)*
- 13. Beim ersten Start des Dienstprogramms wird die Wireless-Konfiguration Landesauswahl angezeigt. Wählen Sie das Land, in dem Sie Ihr Wireless-Gerät benutzen. Gehen Sie hier besonders sorgfältig vor, da es Ihrer alleinigen Verantwortung obliegt, die richtige Auswahl zu treffen: Nur dann kann Ihr Gerät in Übereinstimmung mit den behördlichen Vorschriften des jeweiligen Landes arbeiten. *(Abb. 11)*

#### .*Warnung: Bitte beachten Sie, dass eine falsche Landesauswahl zur Verletzung gültiger Rechtsvorschriften führen kann. Daher ist es sehr wichtig, die richtige Auswahl zu treffen.*

14. Nach Abschluss der Dienstprogramminstallation und nach Anschluss des 108 Mbps Wireless USB-Adapters erscheint ein neues Symbol in der Windows-Taskleiste.

Wenn dieses Taskleistensymbol in grün angezeigt wird, besteht eine korrekte Netzwerkverbindung bei ausreichender Signalstärke. *(Abb. 12)*

Wireless-Dienstprogrammeinstellungen

Windows XP-Anwender können das Windows-interne Konfigurationsprogramm verwenden; falls Sie mit Windows 2000 arbeiten, müssen Sie jedoch das auf der CD gelieferte Wireless-Dienstprogramm verwenden.

Mit dem Wireless-Dienstprogramm können Sie die gesamte Funktionaliät Ihres Wireless LAN-Adapters konfigurieren. Doppelklicken Sie auf das Dienstprogramm-Symbol rechts in der Windows-Taskleiste. *(Abb. 13)*

## **Français**

#### **Veuillez installer le Programme Utilitaire d'abord, avant d'insérer l'adaptateur USB dans le port USB de votre ordinateur.**

#### Installation de l'utilitaire et du pilote Windows 2000/XP

- 1. Insérez le CD dans le lecteur de CD-ROM de votre PC ou portable.
- 2. Le programme autorun (exécution auto) devrait se lancer automatiquement. Si ce n'est pas le cas, veuillez exécuter autorun.exe sur le lecteur de CD-ROM
- 3. Cliquez sur **Utility (Utilitaire)** pour démarrer l'installation de l'Utilitaire et du pilote. *(Fig. 1)*
- 4. L'écran de l'Install Shield Wizard (Assistant d'installation) apparaît. Cliquez **"Next" (Suivant)** pour continuer. *(Fig. 2)*
- 5. Si l'utilisateur veut modifier le dossier d'installation, appuyez sur **"Browse" (Parcourir)** pour modifier le répertoire ou appuyez sur **"Next" (Suivant)** pour continuer. *(Fig. 3)*
- 6. La configuration ajoute les icônes du programme au dossier Programmes. Vous pouvez taper un nouveau nom de dossier, ou en sélectionner un parmi la liste des dossiers existants. Cliquez **"Next" (Suivant)** pour continuer. *(Fig. 4)*
- 7. Si vous utilisez Windows XP, vous voyez un écran d'alerte. Si vous voyez cet écran, veuillez cliquer sur **"Continue Anyway "(Continuer quand même)** *(Fig. 5)*
- 8. Cliquez sur **"Finish"(Terminer)** pour achever l'installation logicielle. *(Fig. 6)*
- 9. Redémarrez l'ordinateur pour rendre les paramètres effectifs. *(Fig. 7)*
- 10. Insérez l'adaptateur sans fil USB 108Mbit/s dans le port USB une fois que le PC/Portable a redémarré. L'écran du Found New Hardware Wizard (Assistant de détection de nouveau matériel) apparaît, sélectionnez **"Install the software automatically"(Installer le logiciel automatiquement)**, puis clique sur **"Next"(Suivant)**. *(Fig. 8)*
- 11. Si vous utilisez Windows XP, vous voyez un écran d'alerte. Si vous voyez cet écran, veuillez cliquer sur **"Continue Anyway"** *(***Continuer quand même)** (Fig. *9)*
- 12. Cliquez sur **"Finish"(Terminer)** pour achever l'installation matérielle. *(Fig. 10)*
- 13. Au premier démarrage de l'utilitaire, vous voyez le Wireless Configuration Utility Country Selector (Sélecteur de pays de l'utilitaire de configuration sans fil), sélectionnez le domaine de pays où vous utilisez ce périphérique sans fil, l'utilisateur est responsable d'assurer la configuration du domaine de régions est conforme au normes réglementaires de ces pays. *(Fig. 11)*

## *Attention : Veuillez noter que le choix d'une région incorrecte peut constituer une violation des lois en vigueur ; vous devez choisir le bon domaine.*

14. Vous voyez l'icône dans la barre de tâches de Windows une fois avoir terminé l'installation de l'utilitaire et branché l'adaptateur sans fil USB 108Mbit/s.

Lorsque l'icône de la barre de tâches est représentée de couleur verte, la connexion au réseau est correcte et affiche la qualité du lien. *(Fig. 12)*

paramètre de l'utilitaire sans fil

L'utilisateur de Windows XP peut utiliser l'utilitaire sans fil intégré à Windows par défaut **;** si vous utilisez Windows 2000, vous devez utiliser l'utilitaire sans fil livré sur le CD.

Avec l'utilitaire sans fil, l'utilisateur peut configurer toutes les fonctions fournies par l'utilitaire de l'adaptateur LAN sans fil. Double clique sur l'icône de l'utilitaire qui apparaît dans la barre d'état système. *(Fig. 13)*

## **Español**

#### **Por favor, instale la utilidad antes de insertar el adaptador USB en el puerto USB de su equipo.**

Instalación de la utilidad y los controladores en Windows 2000 / XP

- 1. Inserte el CD en la unidad de CD-ROM de su PC o Portátil.
- 2. El programa de instalación se iniciará automáticamente. Si no lo hace, seleccione manualmente su unidad de CD-ROM para ejecutar el archivo autorun.exe.
- 3. Haga clic en **Utility (Utilidad)** para iniciar la instalación de la Utilidad y el controlador. *(Fig. 1)*
- 4. Aparecerá la pantalla del asistente de instalación. Haga clic en **"Next" (Siguiente)** para continuar. *(Fig. 2)*
- 5. Si desea cambiar la carpeta de instalación, pulse el botón **"Browse" (Buscar)** para cambiar de directorio o el botón **"Next" (Siguiente)** para continuar. *(Fig. 3)*
- 6. El programa de instalación añadirá iconos a la carpeta de programa. Puede escribir un nombre para una carpeta nueva, o seleccionar uno en la lista de carpetas existente. Haga clic en **"Next" (Siguiente)** para continuar. *(Fig. 4)*
- 7. Si utiliza Windows XP, es posible que aparezca una pantalla de advertencia. Si observa esta pantalla, haga clic en **"Continue Anyway" (Continuar de todas formas)** *(Fig. 5).*
- 8. Haga clic en **"Finish" (Finalizar)** para finalizar la instalación. *(Fig. 6)*
- 9. Reinicie su equipo para aplicar los cambios. *(Fig. 7)*
- 10. Inserte el adaptador USB inalámbrico de 108 Mbps en el puerto USB una vez finalizada la secuencia de reinicio del PC/Portátil. Cuando aparezca la pantalla del asistente de nuevo hardware, seleccione **"Install the software automatically" (Instalar el software automáticamente)** y haga clic después en **"Next" (Siguiente)**. *(Fig. 8)*
- 11. Si utiliza Windows XP, es posible que aparezca una pantalla de advertencia. Si observa esta pantalla, haga clic en **"Continue Anyway" (Continuar de todas formas)** *(Fig. 9).*
- 12. Haga clic en **"Finish" (Finalizar)** para finalizar la instalación. *(Fig. 10)*
- 13. La primera vez que inicie la utilidad podrá ver el selector de país de la utilidad de configuración inalámbrica. Seleccione el dominio del país en el

que esté utilizando este dispositivo inalámbrico. Los usuarios serán los responsables de asegurar que la configuración de región cumpla con las normas legales de dichos países. *(Fig. 11)*

*Advertencia: Recuerde que si selecciona la región incorrecta podría violar la legislación vigente; deberá seleccionar el dominio correcto.*

14. Observará el icono en la barra de tareas de Windows cuando finalice la instalación de la utilidad y conecte el adaptador inalámbrico USB de 108 Mbps.

Si el icono de la barra de herramientas se muestra en color verde indicará que está conectado correctamente a la red e indicará la calidad del enlace. *(Fig. 12)*

#### Configuración de la utilidad inalámbrica

.

Los usuarios de Windows XP pueden utilizar la utilidad inalámbrica integrada en Windows de forma predeterminada; si utiliza Windows 2000 deberá utilizar la utilidad inalámbrica que incluye el CD.

Con la utilidad inalámbrica, el usuario podrá configurar todas las funciones que ofrece el Adaptador LAN inalámbrico. Haga doble clic en el icono de la utilidad que aparece en la bandeja del sistema. *(Fig. 13)*

## **Dutch**

#### **Installeer het hulpprogramma voordat u de USB-adapter in de USB-poort van uw computer steekt.**

Installatie van het hulp- en stuurprogramma onder Windows 2000/XP

- 1. Plaats de cd in het cd-romstation van uw computer of laptop.
- 2. Het installatieprogramma wordt automatisch geopend. Open anders autorun.exe vanaf uw cd-romstation.
- 3. Klik op **Utility (Hulpprogramma)** om te beginnen met de installatie van het hulp- en stuurprogramma. *(Afb. 1)*
- 4. Het installatiescherm verschijnt. Klik op **Next (Volgende)** om door te gaan. *(Afb. 2)*
- 5. Als u de installatiemap wil wijzigen, druk dan op **Browse (Bladeren)** om een andere map te kiezen of druk op **Next (Volgende)** om door te gaan. *(Afb. 3)*
- 6. Het installatieprogramma voegt de pictogrammen toe aan de programmamap. U kunt een nieuwe mapnaam invoeren of er één kiezen uit de lijst van bestaande mappen; Klik op **Next (Volgende)** om door te gaan. *(Afb. 4)*
- 7. Onder Windows XP kan er dan een waarschuwing verschijnen. Als dit venster verschijnt, drukt u op **"Continue Anyway" (Toch doorgaan)** (Afb. 5).
- 8. Klik op **Finish (Voltooien)** om de installatie af te ronden. *(Afb. 6)*
- 9. Start de computer opnieuw op om de nieuwe instellingen in te voeren. *(Afb. 7)*
- 10. Zodra de computer of laptop is opgestart, plaatst u de 108Mbps draadloze USB-adapter in de USB-poort.

Het scherm van de nieuwe hardwarewizard verschijnt. Kies **Install the software automatically (De software automatisch installeren)** en klik dan op **Next (Doorgaan)**. *(Afb. 8)*

- 11. Onder Windows XP kan er dan een waarschuwing verschijnen. Als dit venster verschijnt, drukt u op **"Continue Anyway"** (**Toch doorgaan**) *(Afb. 9).*
- 12. Klik op **Finish (Voltooien)** om de hardware-installatie af te ronden. *(Afb.*

*10)*

13. Als het hulpprogramma de eerste keer draait, verschijnt de Wireless Configuration Utility Country Selector (Landenkeuze Draadloze Configuratie). Kies de domeinnaam van het land waarin het draadloos apparaat wordt gebruikt. Gebruikers zijn er zelf verantwoordelijk voor om ervoor te zorgen dat de configuratie van het domein van de regio overeenstemt met de nationale regelgeving van deze landen. *(Afb. 11)*

## *Opgelet: Merk op dat de keuze van een onjuiste regio een schending van de toepasselijke wetgeving kan inhouden. U moet de correcte domeinnaam selecteren*

14. Het pictogram verschijnt op de taakbalk van Windows zodra het hulpprogramma is geïnstalleerd en de 108Mbps draadloze USB-adapter is aangesloten.

Als het pictogram in de werkbalk in het groen wordt weergegeven, is het correct verbonden met het netwerk en wordt de kwaliteit van de verbinding weergegeven. *(Afb. 12)*

#### Instelling van het draadloos hulpprogramma

Gebruikers van Windows XP kunnen standaard het in Windows ingebouwde draadloos hulpprogramma gebruiken. Als u Windows 2000 gebruikt, moet u het op de cd bijgeleverde draadloos hulpprogramma gebruiken.

Met het draadloos hulpprogramma, kunnen gebruikers alle functies configureren van het hulpprogramma van de draadloze LAN-adapter. Klik tweemaal op het pictogram van het hulpprogramma dat in het systeemvak wordt weergegeven. *(Afb. 13)*

#### **Dansk**

#### **Installer hjælpeprogrammet, inden du anbringer USB-adapteren i computerens USB-port.**

Windows 2000/XP hjælpeprogram- og driver-installation

- 1. Anbring cd'en i pc'ens eller Notebook's CD-ROM-drev.
- 2. Autorun-programmet starter automatisk. Gør det ikke det, skal du køre autorun.exe under CD-ROM-drevet
- 3. Klik på **Utility (Hjælpeprogram)** for at begynde installationen af hjælpeprogrammet og driveren *(fig. 1)*.
- *4.* "Install Shield Wizard"-skærmen ses. Klik på **"Next" (Næste)** for at fortsætte *(fig. 2)*.
- 5. Hvis du vil ændre installations-folderen, skal du trykke på **"Browse" (Gennemse)** for at ændre indekset, og trykke på **"Next" (Næste)** for at fortsætte *(fig. 3).*
- 6. Installationen føjer program-ikoner til Program-folderen. Du kan indtaste et nyt foldernavn eller vælge et fra den eksisterende folderliste. Tryk på **"Next" (Næste)** for at fortsætte *(fig. 4)*.
- 7. Hvis du bruger Windows XP, dukker der muligvis en advarselsskærm op. Hvis du ser denne skærm, skal du klikke på **"Continue Anyway" (Fortsæt alligevel)** *(fig. 5)*.
- 8. Klik på **"Finish" (Afslut)** for at afslutte software-installationen *(fig. 6)*.
- 9. Genstart computeren for at aktivere indstillingerne *(fig. 7)*.
- 10. Anbring 108Mbps trådløs USB-adapter i USB-porten, når PC/Notebook er genstartet.

"Found New Hardware Wizard"-skærmen ses. Vælg **"Install the software automatically" (Installer softwaret automatisk)** og klik på **"Next" (Næste)** *(fig. 8)*.

- 11. Hvis du bruger Windows XP, dukker der muligvis en advarselsskærm op. Hvis du ser denne skærm, skal du klikke på **"Continue Anyway" (Fortsæt alligevel)** *(fig. 9)*.
- 12. Klik på **"Finish" (Afslut)** for at afslutte hardware-installationen *(fig. 10)*.
- 13. Når du starter hjæpeprogrammet første gang, ser du "Wireless Configuration Utility Country Selector" (den trådløse landevælger). Vælg landedomænet, hvor du bruger dette trådløse udstyr. Brugeren er

ansvarlig for, at konfigurationen af områdedomænet er i overensstemmelse med det pågældende lands love og regler *(fig. 11)*.

#### *Advarsel: Bemærk venligst, at valg af forkert område kan medføre overtrædelse af gældende lov. Du skal vælge det korrekte domæne.*

14. Du vil se ikonen på Windows-opgavebjælken, når du er færdig med installationen af hjælpeprogrammet og har tilsluttet 108Mbps trådløs USB adapter.

Når ikonen på opgavebjælken har en grøn farve, er det korrekt forbundet til netværket og viser forbindelsens kvalitet *(fig. 12)*.

Indstilling af trådløst hjælpeprogram

.

Windows XP brugere kan bruge Windows's indbyggede "Trådløst hjælpeprogram" som standardindstilling. Hvis du bruger Windows 2000, skal du bruge "Trådløst hjælpeprogram", som findes på cd'en.

Med det trådløse hjælpeprogram kan brugeren konfigurere alle funktionerne i "Wireless LAN Adapter Utility". Dobbeltklik på hjælpeprogram-ikonen i aktivitetsfeltet *(fig. 13)*.

## **Italiano**

#### **Installare il programma d'utilità prima di inserire l'adattatore USB nella porta USB del computer.**

Installazione del driver e dell'utilità Windows 2000/XP

- 1. Inserire il CD d'installazione nell'unità CD-ROM del PC o portatile.
- 2. L'esecuzione automatica dovrebbe avviarsi automaticamente. In caso contrario, eseguire il file autorun.exe nell'unità CD-ROM.
- 3. Fare clic su **Utility (Utilità)** per avviare l'installazione del driver e dell'utilità. *(Figura 1)*
- 4. Apparirà la schermata Install Shield Wizard (Procedura guidata InstallShield). Fare clic su **"Next" (Avanti)** per continuare. *(Figura 2)*
- 5. Se si vuole cambiare la cartella di destinazione, premere **"Browse" (Sfoglia)** per cambiare la directory oppure premere **"Next" (Avanti)** per continuare. *(Figura 3)*
- 6. L'installazione aggiungerà le icone di programma alla cartella Program (Programmi). Si può scrivere un nuovo nome per la cartella, oppure si può selezionare una cartella tra quelle esistenti dall'elenco. Fare clic su **"Next" (Avanti)** per continuare. *(Figura 4)*
- 7. Se si usa Window XP, potrebbe essere visualizzata una finestra d'avviso. Se si vede questa schermata, fare clic su **"Continue Anyway" (Continua in ogni caso)** *(Figura 5)*
- 8. Fare clic su **"Finish" (Fine)** per completare l'installazione del software. *(Figura 6)*
- 9. Riavviare il computer per attivare le modifiche. *(Figura 7)*
- 10. Inserire l'adattatore 108Mbps Wireless USB nella porta USB quando è stato completato il riavvio del PC/portatile. Apparirà la schermata Found New Hardware Wizard (Trovato nuovo hardware), selezionare **"Install the software automatically" (Installazione automatica del software)** e poi fare clic su **"Next" (Avanti)**. *(Figura 8)*
- 11. Se si usa Window XP, potrebbe essere visualizzata una finestra d'avviso. Se si vede questa schermata, fare clic su **"Continue Anyway" (Continua in ogni caso)** (Figura *9)*
- 12. Fare clic su **"Finish" (Fine)** per completare l'installazione dell'hardware. *(Figura 10)*

13. La prima volta che si avvia l'utilità, si vedrà la finestra Wireless Configuration Utility Country Selector (Utilità d configurazione wireless - Selezione paese), selezionare il dominio del paese dove si usa questo dispositivo wireless, l'utente è responsabile di assicurare che la configurazione del dominio di zona sia in conformità con gli standard e le normative del paese. *(Figura 11)* .

#### *Avviso: Notare che la sezione di una zona scorretta può provocare una violazione delle leggi in vigore; è obbligatorio selezionare il dominio corretto.*

14. Al termine dell'installazione dell'utilità e dopo avere collegato 108Mbps Wireless USB Adapter, si vedrà l'icona della barra degli strumenti di Windows.

Quando l'icona nella barra degli strumenti è di colore verde, significa che il dispositivo è collegato alla rete in modo appropriato mostra la qualità del collegamento. *(Figura 12)*

Impostazione dell'utilità wireless

Gli utenti Windows XP possono usare come impostazione predefinita l'utilità wireless integrata di Windows; se si usa Windows 2000, è necessario usare l'utilità Wireless Utility che si trova nel CD allegato.

Con l'utilità Wireless si possono configurare tutte le funzioni fornite da Wireless LAN Adapter Utility. Fare doppio clic sull'icona dell'utilità che appare nell'area di notifica. *(Figura 13)*

## **Ελληνικά**

## **Παρακαλούμε εγκαταστήστε πρώτα το Βοηθητικό πρόγραμμα πριν να τοποθετήσετε τον προσαρμογέα USB στη USB θύρα του υπολογιστή σας.**

Εγκατάσταση βοηθητικού προγράμματος και προγράμματος οδήγησης για Windows 2000/XP

- 1. Τοποθετήστε το CD στη μονάδα CD-ROM του υπολογιστή ή του φορητού υπολογιστή σας.
- 2. Το πρόγραμμα αυτόματης εκτέλεσης θα πρέπει να ξεκινήσει αυτόματα. Αν όχι, παρακαλούμε εκτελέστε το αρχείο autorun.exe στη μονάδα CD-ROM.
- 3. Κάντε κλικ στο **Utility (Βοηθητικό πρόγραμμα)** για να ξεκινήσει η εγκατάσταση του Βοηθητικού προγράμματος και του προγράμματος οδήγησης. *(Εικ. 1)*
- *4.* Θα εμφανιστεί η οθόνη του οδηγού εγκατάστασης Install Shield. Κάντε κλικ στο **"Next" (Επόμενο)** για να συνεχίσετε. *(Εικ. 2)*
- 5. Αν ο χρήστης θέλει να αλλάξει το φάκελο της εγκατάστασης, πατήστε το **"Browse" (Αναζήτηση)** για να αλλάξετε τον κατάλογο ή πατήστε το **"Next" (Επόμενο)** για να συνεχίσετε. *(Εικ. 3)*
- 6. Το Πρόγραμμα εγκατάστασης θα προσθέσει εικονίδια για το πρόγραμμα στο φάκελο προγράμματος. Μπορείτε να πληκτρολογήσετε ένα νέο όνομα φακέλου ή να επιλέξετε ένα από τη λίστα υπαρχόντων φακέλων. Κάντε κλικ στο **"Next" (Επόμενο)** για να συνεχίσετε. *(Εικ. 4)*
- 7. Αν χρησιμοποιείτε Windows XP, ίσως να δείτε μία οθόνη προειδοποίησης. Αν δείτε την παρακάτω οθόνη, παρακαλούμε κάντε κλικ στο**"Continue Anyway" (Συνέχεια)** *(Εικ. 5)*
- 8. Κάντε κλικ στο **"Finish" (Τέλος)** για να ολοκληρωθεί η εγκατάσταση του λογισμικού. *(Εικ. 6)*
- 9. Κάντε επανεκκίνηση του υπολογιστή για να ισχύσουν οι αλλαγές. *(Εικ. 7)*
- 10. Τοποθετήστε τον ασύρματο USB προσαρμογέα 108Mbps στη USB θύρα όταν θα ολοκληρωθεί η επανεκκίνηση του υπολογιστή. Θα εμφανιστεί η οθόνη του Οδηγού εύρεσης νέου υλικού, επιλέξτε το **"Install the software automatically" (αυτόματη εγκατάσταση λογισμικού)** και έπειτα κάντε κλικ στο **"Next" (Επόμενο)**. *(Εικ. 8)*
- 11. Αν χρησιμοποιείτε Windows XP, ίσως να δείτε μία οθόνη προειδοποίησης. Αν δείτε την παρακάτω οθόνη, παρακαλούμε κάντε κλικ στο**"Continue Anyway" (Συνέχεια)** *(Εικ. 9)*
- 12. Κάντε κλικ στο **"Finish" (Τέλος)** για να ολοκληρωθεί η εγκατάσταση του υλικού. *(Εικ. 10)*
- 13. Όταν ξεκινήσει για πρώτη φορά το βοηθητικό πρόγραμμα, θα δείτε το

Wireless Configuration Utility Country Selector (Βοηθητικό πρόγραμμα επιλογής χώρας για ρυθμίσεις ασύρματου δικτύου), επιλέξτε τη χώρα όπου χρησιμοποιείτε αυτήν την ασύρματη συσκευή, οι χρήστες έχουν την ευθύνη να διασφαλίσουν πως η ρύθμιση της περιοχής συμμορφώνεται με τα πρότυπα και τους κανονισμούς των χωρών αυτών. *(Εικ. 11)*

## *Προειδοποίηση: Σημειώστε πως η επιλογή λάθος περιοχής μπορεί να έχει ως αποτέλεσμα παραβίαση ισχυόντων κανονισμών. Θα πρέπει να επιλέξετε τη σωστή περιοχή.*

14. Θα δείτε το εικονίδιο στη γραμμή εργασιών των Windows όταν ολοκληρώσετε την εγκατάσταση του βοηθητικού προγράμματος και συνδέσετε τον ασύρματο USB προσαρμογέα 108Mbps.

Όταν το εικονίδιο στη γραμμή εργαλείων γίνει πράσινο, έχει γίνει σύνδεση στο δίκτυο και εμφανίζεται η ποιότητα της σύνδεσης. (Εικ. 12)

Ρυθμίσεις βοηθητικού προγράμματος ασύρματου δικτύου

.

Οι χρήστες των Windows XP μπορούν να χρησιμοποιήσουν ως προεπιλογή το ενσωματωμένο βοηθητικό πρόγραμμα ασύρματων δικτύων των Windows. Αν χρησιμοποιείτε τα Windows 2000, θα πρέπει να χρησιμοποιήσετε το βοηθητικό πρόγραμμα ασύρματου δικτύου που υπάρχει στο CD.

Με το βοηθητικό πρόγραμμα ασύρματου δικτύου, οι χρήστες μπορούν να ρυθμίσουν όλες τις λειτουργίες που παρέχει το βοηθητικό πρόγραμμα προσαρμογέα ασύρματου τοπικού δικτύου. Κάντε διπλό κλικ στο εικονίδιο του βοηθητικού προγράμματος που εμφανίζεται στην περιοχή ενημερώσεων. *(Εικ. 13)*

## **Português**

#### **Instale o programa utilitário antes de inserir o adaptador USB na porta USB do computador.**

Instalação do utilitário e do driver para Windows 2000/XP

- 1. Insira o CD na unidade de CD-ROM do PC ou notebook.
- 2. O programa de execução automática deve ser iniciado automaticamente; do contrário, execute o arquivo autorun.exe na unidade de CD-ROM.
- 3. Clique em **Utility (Utilitário)** para iniciar a instalação do utilitário e do driver. *(Fig. 1)*
- *4.* Aparecerá a tela do Install Shield Wizard. Clique em **"Next" (Avançar)** para continuar. *(Fig. 2)*
- 5. Se o usuário desejar alterar a pasta de instalação, pressione **"Browse" (Procurar)** para alterar o diretório ou **"Next" (Avançar)** para continuar. *(Fig. 3)*
- 6. O programa de instalação adicionará os ícones do programa na pasta Programas. É possível digitar um novo nome de pasta, ou selecionar uma a partir da lista de pastas existentes. Clique em **"Next" (Avançar)** para continuar. *(Fig. 4)*
- 7. Se estiver usando o Windows XP, pode aparecer uma tela de aviso. Se você vir esta tela, clique em **"Continue Anyway" (Continuar assim mesmo)**. *(Fig. 5)*
- 8. Clique em **"Finish" (Concluir)** para finalizar a instalação do software. *(Fig. 6)*
- 9. Reinicie o computador para que as alterações tenham efeito. *(Fig. 7)*
- 10. Insira o adaptar USB sem fio de 108 Mbps na porta USB depois de reiniciação completa do PC ou notebook. Aparecerá a tela Assistente para adicionar novo hardware; selecione **"Install the software automatically" (Instalar o software automaticamente)** e clique em **"Next" (Avançar)**. *(Fig. 8)*
- 11. Se estiver usando o Windows XP, pode aparecer uma tela de aviso. Se você vir esta tela, clique em **"Continue Anyway" (Continuar assim mesmo)**. *(Fig. 9)*
- 12. Clique em **"Finish" (Concluir)** para finalizar a instalação do hardware. *(Fig. 10)*
- 13. Ao iniciar o utilitário pela primeira vez, aparecerá a tela "Wireless Configuration Utility Country Selector" (Seletor de país do utilitário de

configuração sem fio). Selecione o país onde você está usando o dispositivo sem fio; os usuários são responsáveis por garantir que a configuração de domínio da região esteja em conformidade com as normas reguladoras desses países. *(Fig. 11)*

*Aviso: observe que selecionar a região incorreta pode resultar numa violação das leis aplicáveis; você deverá selecionar o domínio correto.* 

14. Você verá o ícone na barra de tarefas do Windows depois de concluir a instalação e conectar o adaptador USB sem fio de 108 Mbps.

Quando o ícone na barra de ferramentas ficar verde, significa que está devidamente conectado à rede e mostra a qualidade da conexão. *(Fig. 12)*

#### Configuração do utilitário sem fio

.

Os usuários do Windows XP podem usar o utilitário sem fio integrado do Windows como padrão; se estiver usando o Windows 2000, deve-se usar o utilitário sem fio fornecido no CD.

Com o utilitário sem fio, os usuários podem configurar todas as funções oferecidas pelo utilitário do adaptador de LAN sem fio. Clique duas vezes no ícone do utilitário que aparece na bandeja do sistema. *(Fig. 13)*

## **Svenska**

#### **Installera verktygsprogrammet innan du sätter in USB-adaptern i datorns USB-port.**

Windows 2000/XP Verktygs.- och drivrutinsinstallation

- 1. Sätt in support-CD-skivan i datorns CD-ROM-enhet.
- 2. Programmet för automatisk körning ska starta automatiskt. I annat fall kör du autorun.exe under din CD-ROM-enhet.
- 3. Klicka på **Utility (verktyg)** för att starta verktygs- och drivrutinsinstallation *(fig. 1).*
- *4.* Skärmen för Install Shield-guiden visas. Klicka på **"Next" (nästa)** för att fortsätta *(fig. 2).*
- 5. Om du vill byta installationsmapp, tryck på **"Browse" (sök)** för att ändra katalog eller tryck på **"Next" (nästa)** för att fortsätta *(fig. 3).*
- 6. Installationsprogrammet lägger till programikoner i mappen Program. Du kan skriva in ett nytt mappnamn, eller välja ett från listan över befintliga mappar. Klicka på **"Next" (nästa)** för att fortsätta *(fig. 4).*
- 7. Om du använder Windows XP visas eventuellt en varningsskärm. Om du ser denna skärm, klicka på **"Continue Anyway" (fortsätt ändå)** *(fig. 5).*
- 8. Klicka på **"Finish" (slutför)** för att slutföra programvaruinstallationen *(fig. 6).*
- 9. Starta om datorn för att inställningarna ska börja gälla *(fig. 7).*
- 10. Sätt in 108Mbps trådlös USB-adapter i USB-porten när den stationära/bärbara datorn har startat om. Skärmen Found New Hardware Wizard (guiden hittade ny maskinvara) visas. Välj **"Install the software automatically" (installera programvaran automatiskt)** och klicka sedan på **"Next" (nästa)** *(fig. 8).*
- 11. Om du använder Windows XP visas eventuellt en varningsskärm. Om du ser denna skärm, klicka på **"Continue Anyway" (fortsätt ändå)** *(fig. 9).*
- 12. Klicka på **"Finish" (slutför)** för att slutföra programvaruinstallationen *(fig. 10).*
- 13. När verktyget startas för första gången ser du det trådlösa konfigurationsverktygets skärm för att välja land. Välj det land där du använder denna trådlösa enhet. Du ansvarar själv för att säkerställa att regiondomänkonfigurationen efterlever lagar och bestämmelser i aktuellt

land *(fig. 11).*

.

## *Varning: Tänk på att ett felaktigt val av region kan resultera i överträdelse av tillämplig lag; du måste välja rätt domän.*

14. Du kan se ikonen i Windows aktivitetsfält när du slutfört verktygsinstallationen och anslutit 108Mbps trådlös USB-adapter.

När ikonen i verktygsfältet är grön, är enheten rätt ansluten till nätverket och anger länkkvaliteten *(fig. 12).*

Inställning av trådlöst verktyg

Windows XP-användare kan använda Windows inbyggda trådlösa verktyg som standard. Om du använder Windows 2000 måste du använde det trådlösa verktyg som finns på CD-skivan.

Med det trådlösa verktyget kan du konfigurera alla de funktioner som tillhandahålls av det trådlösa LAN-adapterverktyget. Dubbelklicka på verktygsikonen som visas i aktivitetsfältet *(fig. 13).*

## **Slovenščina**

#### **Prosimo, da najprej namestite program za pripomoček, ter šele nato vstavite USB adapter v USB vrata vašega računalnika.**

Namestitev pripomočka in gonilnika za Windows 2000/XP

- 1. Vstavite CD v CD-pogon vašega osebnega ali namiznega računalnika;
- 2. Program naj bi se zagnal samodejno; če se ne, prosimo zaženite autorun.exe v vašem CD-pogonu;
- 3. Za namestitev pripomočka in gonilnika kliknite »Utility (Pripomoček)«; (Sl. 1)
- 4. Na zaslonu se bo prikazal čarovnik za namestitev; Kliknite »Next (Naprej)« za nadaljevanje, (Sl. 2);
- 5. Če želite spremeniti mapo za namestitev, pritisnite »Browse (Prebrskaj)« za zamenjavo imenika ali pritisnite »Next (Naprej)« za nadaljevanje, (Sl. 3);
- 6. Program za namestitev bo v programsko mapo dodal ikone programa; lahko vtipkate novo ime mape ali izberete eno izmed obstoječih; kliknite »Next (Naprej)« za nadaljevanje, (Sl. 4);
- 7. Če uporabljate Windows XP, se lahko pojavi opozorilno okno; če vidite takšen zaslon, prosimo kliknite »Continue Anyway (Nadaljuj vseeno)«, (Sl. 5);
- 8. Kliknite »Finish (Končaj)« da dokončate nameščanje programske opreme, (Sl. 6);
- 9. Za delovanje nastavitev, ponovno zaženite računalnik, (Sl. 7);
- 10. Po ponovnem zagonu računalnika/prenosnika vstavite 108 Mbps brezžični USB adapter v USB vrata;

Prikazal se bo čarovnik za najdeno novo strojno opremo; izberite »Install the software automatically (Namesti programsko opremo samodejno)« in nato kliknite »Next (Naprej)«, (Sl. 8);

- 11. Če uporabljate Windows XP, se lahko pojavi opozorilno okno; če vidite takšen zaslon, prosimo kliknite »Continue Anyway (Nadaljuj vseeno)«, (Sl. 9);
- 12. Kliknite »Finish (Končaj)«, da dokončate nameščanje strojne opreme, (Sl. 10);
- 13. Ko prvič zaženete pripomoček in se bo pojavil brezžični konfiguracijski

pripomoček za izbiro države, izberite državo kjer uporabljate to brezžično napravo. Uporabniki so dolžni zagotoviti da je nastavitev področja v skladu z regulacijskimi standardi izbrane države, (Sl. 11);

Opozorilo: Izbira nepravega področja ima lahko za posledico kršitev zakona; izbira pravilnega področja je obvezna.

14. Ko boste končali nameščanje programa in boste vstavili 108 Mbps USB adapter, boste v opravilni vrstici Windows opazili ikono; če je ikona zelene barve je naprava pravilno povezana v omrežje in prikazuje kakovost povezave, (Sl. 12);

#### Nastavitev pripomočka za brezžično povezavo

Uporabniki Windows XP-ja lahko uporabljajo v Windows-e vgrajeni pripomoček za brezžično povezavo; če uporabljate Windows 2000 morate uporabiti pripomoček za brezžično povezavo, ki je na priloženem CD-ju.

Preko pripomočka za brezžično povezavo uporabniki lahko nastavijo vse funkcije, ki jih omogoča pripomoček za brezžično povezavo LAN adapter. Dvokliknite na ikono, ki se pojavi v sistemskem pladnju, *(Sl. 13);*

#### 插入 **USB** 無線網卡前,請先安裝 **USB** 無線網卡程式

Windows 2000/XP 軟體安裝

- 1. 將 WNC-0306USB 附件 CD 插入電腦光碟機
- 2. 產品安裝書面將自行啓動, 如沒有,請至電腦光碟槽點選 autorun.exe
- 3. 點選 **Utility** 開始進行初使安裝 *(Fig. 1)*
- *4.* 安裝精靈畫面,點選 **Next** 繼續安裝 *(Fig. 2)*
- 5. 使用者如欲變更安裝路徑,請選 **Browse**/或 **Next** 繼續安裝 *(Fig. 3)*
- 6. 安裝精靈將新增資料來於程式集中。使用者可自行設定資料來名稱,或建於 已存在資料夾。選 Next 繼續安裝 *(Fig. 4)*
- 7. 當使用者作業系統為 Windows XP 時, 將會於安裝步驟中見到警告標 語,如見到此警告標語,請點選 **Continue Anyway** *(Fig. 5)*
- 8. 點選 **Finish** 完成軟體安裝 *(Fig. 6)*
- 9. 請重新啟動您的電腦 *(Fig. 7)*
- 10. 電腦重新啟動後,請將 USB 無線網卡插入電腦 USB 埠。 新增硬體精靈畫面出現,選取 自動安裝軟體 **(**建議選項**)** 並點選 下一步 *(Fig. 8)*
- 11. 當使用者作業系統為 Windows XP 時,將會於安裝步驟中見到警告標語, 如見到此警告標語,請點選 **Continue Anyway** *(Fig. 9)*
- 12. 點選 完成 結束安裝 *(Fig. 10)*
- 13. 當使用者第一次啓動 USB 無線網卡程式,使用者必須選取使用者目前所在 區域,亞洲區請點選 Asia. *(Fig. 11)*

#### 警告*:* 選取錯誤的區域可能會觸犯當地法規,請使用者務必選取正確 所在區域。

14. 當使用者完成初始安裝並將 USB 無線網卡插入電腦中。視窗右下角工具列 將會新增無線狀態顯示圖。

當無線連結圖示顯示為綠色,則表示 USB 無線網卡已連上無線網路,綠色 線條的多寡則代表無線訊號強度 *(Fig. 12)*

USB 無線網路卡程式設定

Windows XP 使用者可使用 Windows 內建無線網卡程式進行連線設定。 Windows 2000 使用者則必須安裝並使用 WNC-0306USB 無線網卡程式進行 連線設定。 *(Fig. 13)*

#### 한국어

#### 컴퓨터의 **USB** 포트에 **108Mbps** 무선 **USB** 어댑터를 연결하기 전에 유틸리티 및 드라이버를 먼저 설치하십시오**.**

Windows 2000/XP 유틸리티 및 드라이버 설치

- 1. 사용자 PC/노트북의 CD-ROM 드라이브에 CD 를 넣습니다.
- 2. 자동 실행 프로그램이 자동으로 시작됩니다. 그렇지 않으면 CD-ROM 드라이브에 있는 autorun.exe 를 실행하십시오.
- 3. **Utility (**유틸리티**)** 를 클릭하여 유틸리티 및 드라이버 설치를 시작합니다. *(그림 1)*
- 4. InstallShiled 마법사 화면이 나타납니다. **"Next" (**다음**)** 를 클릭하여 계속 진행합니다. *(그림 2)*
- 5. 설치 폴더를 변경하려면 **"Browse" (**찾아보기**)** 를 눌러 디렉터리를 변경하고, 계속하려면 **"Next" (**다음**)** 를 누릅니다. (그림 3)
- 6. 프로그램 폴더에 프로그램 아이콘이 추가됩니다. 새 폴더 이름을 입력하거나 기존 폴더 목록에서 하나를 선택할 수 있습니다. **"Next" (**다음**)** 를 클릭하여 계속 진행합니다. (그림 4)
- 7. Windows XP 를 사용하는 경우 경고 화면이 나타날 수 있습니다. 이 화면이 나타나면 **"Continue Anyway" (**계속**)** 를 클릭하십시오. (그림 5)
- 8. **"Finish" (**마침**)** 를 클릭하여 소프트웨어 설치를 완료합니다. (그림 6)
- 9. 컴퓨터를 다시 시작하여 설정을 적용합니다. (그림 7)
- 10. PC/노트북이 부팅이 완료되면 USB 포트에 108 Mbps 무선 USB 어댑터를 삽입합니다. 새 하드웨어 발견 마법사가 나타납니다. **"Install the software automatically" (**소프트웨어 자동 설치**)** 를 선택한 후 **"Next" (**다음**)**  를 클릭합니다. (그림 8)
- 11. Windows XP를 사용하는 경우 경고 화면이 나타날 수 있습니다. 이 화면이 나타나면 **"Continue Anyway" (**계속**)** 를 클릭하십시오. (그림 9)
- 12. **"Finish" (**마침**)** 를 클릭하여 하드웨어 설치를 완료합니다. (그림 10)

13. 유틸리티를 처음으로 시작하면 **Wireless Configuration Utility Country Selector (**무선 구성 유틸리티 국가 선택화면)가 나타납니다. 무선 장치를 사용할 국가 도메인을 선택하십시오. 사용자는 지역 도메인 구성이 해당 국가의 규제적 표준을 준수하도록 해야 합니다. (그림 11)

#### 경고**:** 잘못된 지역을 선택하는 것은 준거법을 위반하는 것일 수 있음을 유념하십시오**.** 올바른 도메인을 선택해야 합니다**.**

14. 유틸리티 설치를 완료하고 108 Mbps 무선 USB 어댑터를 연결하면 Windows 작업 표시줄에 아이콘이 나타납니다.

도구 모음의 아이콘이 녹색이면 네트워크에 올바르게 연결된 것이고 연결 품질이 표시됩니다. (그림 12)

무선 유틸리티 설정

.

Windows XP 사용자는 Windows 내장 무선 유틸리티를 기본으로 사용할 수 있습니다. Windows 2000 을 사용하는 경우 CD에 포함된 무선 유틸리티를 사용해야 합니다.

무선 유틸리티를 사용하면 사용자는 무선 LAN 어댑터 유틸리티가 제공하는 모든 기능을 구성할 수 있습니다. 시스템 트레이에 나타나는 유틸리티 아이콘을 두 번 클릭하십시오. (그림 13)

#### **Установите утилиту перед тем, как присоединить USBадаптер в USB порт на вашем компьютере.**

Утилита Windows 2000/XP и установка драйвера

- 1. Вставьте диск в дисковод вашего компьютера или ноут-бука.
- 2. Программа автозапуска должна автоматически запуститься. Если она не запускается, запустите файл autorun.exe с дисковода.
- 3. Щелкните **Utility (Утилита)**, чтоб запустить утилиту и установку драйвера. *(Рис. 1)*
- *4.* Появится окно Защиты мастера установки. Щелкните **"Next" (Дальше)**, чтоб продолжить. *(Рис. 2)*
- 5. Если пользователь хочет изменить установочную папку, нажмите **"Browse" (Обзор)**, чтоб изменить директорию или нажмите **"Next" (Дальше)**, чтоб продолжить. *(Рис. 3)*
- 6. Мастер установки добавит иконки программы в программную папку. Вы можете набрать имя папки полностью или выбрать одну из них из списка папок. Щелкните **"Next" (Дальше)**, чтоб продолжить. *(Рис. 4)*
- 7. Если вы пользуетесь Windows XP, может появиться окно предупреждения. Если вы увидела такое окно, нажмите **"Continue Anyway" (Продолжить все равно)** *(Рис. 5)*.
- 8. Щелкните **"Finish" (Готово)**, чтоб завершить установку программного обеспечения. *(Рис. 6)*
- 9. Перезагрузите компьютер, чтоб настройки сработали. *(Рис. 7)*
- 10. Установите беспроводной USB адаптер 108Mbps в USB порт, когда завершится загрузка ПК/Ноутбука. Появится окно Найдено новое оборудование, выберите **"Install the software automatically" (Установить программное обеспечение автоматически)**, потом щелкните **"Next" (Далее)**. *(Рис. 8)*
- 11. Если вы пользуетесь Windows XP, может появиться окно предупреждения. Если вы увидела такое окно, нажмите **"Continue Anyway" (Продолжить все равно)** *(Рис. 9)*.
- 12. Щелкните **"Finish" (Готово)**, чтоб завершить установку устройства. *(Рис. 10)*

13. Когда вы впервые запускаете утилиту, появится окно Выбор страны беспроводной конфигурируемой утилиты, выберите страну домена, в которой вы используете данное беспроводное устройство. Пользователи несут ответственность за соответствие конфигураций регионального домена нормативным стандартам данных стан. *(Рис. 11)*

*Предупреждение: Выбор неправильного региона может привести к нарушению действующего законодательства; вам придется указать правильный домен.*

14. Вы увидите иконку на панели задач Windows, когда завершите установку и присоедините беспроводной USB адаптер 108Mbps. Когда иконка та панели задач зеленая, это значит, что устройство правильно подсоединено к сети и показывает качество соединения. *(Рис. 12)* 

#### Настройка беспроводной утилиты

Пользователи Windows XP могут использовать по умолчанию встроенную беспроводную утилиту Windows; если вы используете Windows 2000, вы должны использовать беспроводную утилиту, которая прилагается на диске.

С помощью беспроводной утилиты пользователи могут конфигурировать все функции, предоставляемые беспроводной утилитой адаптера LAN. Щелкните два раза на иконке утилиты на панели задач. *(Рис. 13)*

#### **برجاء تثبيت برنامج Program Utility أولاً قبل توصيل محول Adapter USB بمنفذ USB بالكمبيوتر .**

تثبيت برنامج التشغيل وUtility XP2000/ Windows

- 1. أدخل الاسطوانة المضغوطة في محرك الاسطوانات المضغوطة الموجود بالكمبيوتر أو الكمبيوتر الدفتري .
- 2. ينبغي بدء برنامج التشغيل التلقائي تلقائيًا . إذا لم يحدث ذلك، فبرجاء تشغيل exe.autorun الموجود في محرك الاسطوانات المضغوطة الخاص بك
	- 3. انقر فوق **Utility) الأداة المساعدة)** لبدء تثبيت برنامج التشغيل وUtility .) الشكل )1
	- 4. ستظهر شاشة معالج Wizard Shield Install . انقر فوق **"Next) "التالي)** . للمتابعة (الشكل 2)
- 5. إذا أراد المستخدم تغيير مجلد التثبيت، فاضغط على **"Browse) "تصفح)** لتغيير الدليل أو اضغط على **"Next) "التالي)** . للمتابعة (الشكل )3
- 6. سيؤدي الإعداد إلى إضافة أيقونات البرامج إلى مجلد البرامج Folder Program . يمكن آتابة اسم مجلد جديد أو اختيار واحد من قائمة المجلدات الحالية . انقر فوق **"Next) "التالي)** . للمتابعة (الشكل )4
	- 7. في حالة استخدام نظام التشغيل XP Windows، قد ترى شاشة تحذيرية . إذا رأيت هذه الشاشة،

فبرجاء النقر فوق **"Anyway Continue) "متابعة على أي حال)** (الشكل )5

- 8. انقر فوق **"Finish) "إنهاء)** لإتمام تثبيت البرنامج . (الشكل )6
	- 9. أعد بدء تشغيل الكمبيوتر لتفعيل الإعدادات *(الشكل 7)*
- .10 أدخل محول USB Wireless Mbps108 اللاسلكي 108 ميجا بايت في الثانية في منفذ USB عند اكتمال إعادة تشغيل الكمبيو تر /الكمبيو تر الدفتر ي. ستظهر الشاشة Wizard Hardware New Found) المعالج تم العثور على جهاز جديد )، اختر **"automatically software the Install) "تثبيت البرنامج تلقائيًا)** ثم انقر فوق **"Next" (التالي)** . (الشكل )8
- .11 في حالة استخدام نظام التشغيل XP Windows، قد ترى شاشة تحذيرية . إذا رأيت هذه الشاشة، فبرجاء النقر فوق **"Anyway Continue) "متابعة على أي حال)** (الشكل )9
- .12 انقر فوق **"Finish) "إنهاء)** لإتمام ترآيب الأجهزة . (الشكل 10)
- 13. عند بدء الأداة المساعدة لأول مرة، سترى Wireless Configuration Utility Country Selector، اختر مجال الدولة التي تستخدم فيها هذا الجهاز اللاسلكي، يتحمل المستخدم مسئولية التأكد من أن تكوين مجال المنطقة متوافق مع المعايير التنظيمية بهذه الدول. *(الشكل 11)*

**تحذير: برجاء الانتباه إلى أن اختيار المنطقة غير الصحيحة قد يؤدي إلى انتهاك القانون المعمول به، لهذا عليك اختيار المجال الصحيح.**

.

.14 سترى الأيقونة في شريط مهام Windows عند الانتهاء من تثبيت الأداة المساعدة وتوصيل محول Adapter USB Wireless Mbps108 اللاسلكي 108 ميجا بايت في الثانية .

عندما تظهر الأيقونة في شريط الأدوات باللون الأخضر، فلقد تم توصيله بشكل صحيح بالشبكة ويعرض جودة الارتباط (*الشكل 12)* 

**إعداد الأداة المساعدة اللاسلكية**

قد يستخدم مستخدمو XP Windows أداة المساعدة اللاسلكية المضمنة آإعداد افتراضي، إذا آنت تستخدم 2000 Windows، فيجب استخدام أداة المساعدة Utility Wireless اللاسلكية المرفقة مع الاسطوانة المضغوطة.

باستخدام أداة المساعدة اللاسلكية، بإمكان المستخدمين تكوين آل الوظائف المقدمة بواسطة أداة Wireless Utility Adapter LAN) الأداة المساعدة لمحول شبكة الاتصال المحلية اللاسلكية). انقر نقرًا مزدوجًا فوق أيقونة الأداة المساعدة التي تظهر في إطار النظام . (الشكل 13)